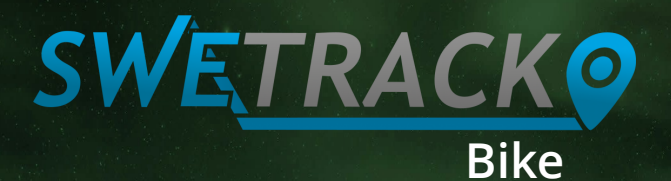

# **Användarhandledning**

## **Grattis till ditt köp av SweTrack Bike!**

I denna manual beskriver vi hur du kommer igång med din nya SweTrack Bike-enhet. Läs igenom hela manualen noggrant innan du börjar använda din GPS-spårare. Om du behöver ytterligare vägledning, kontakta vår kundtjänst på support@swetrack.com.

## **Innehållsförteckning**

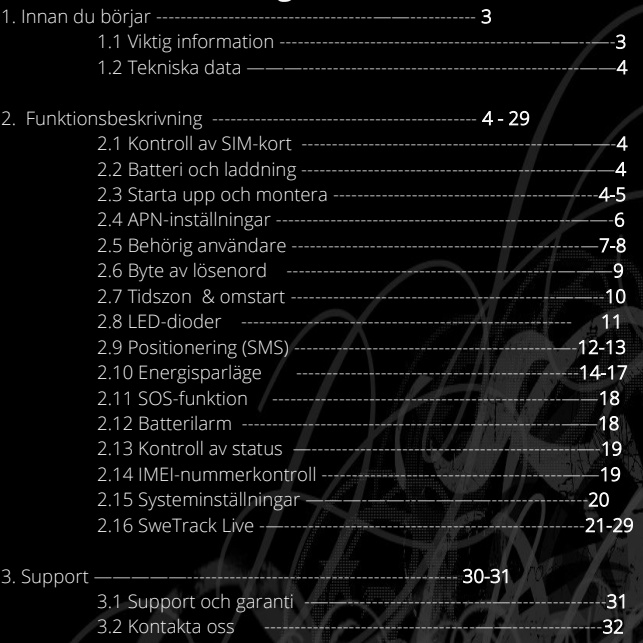

# **1. Innan du börjar**

#### 1.1. Viktig information

Innan du börjar använda din SweTrack Bike så behöver du säkerställa att du har ett SIM-kort avsett för montering i GPSspåraren samt att du har telefonnumret till detta SIM-kort tillgängligt. Under installationen kommer du att ställa in SweTrack Bike genom att skicka SMS till detta telefonnummer. Vi rekommenderar att du sparar telefonnumret i din adressbok, för att enkelt kunna ändra inställningar under resans gång.

#### 1.2. Tekniska data om produkten

GSM-antenn: inbyggd GPS-antenn: inbyggd Temperatur: -40 till +80 Celsius Bandfrekvens: 850/900/1800/1900MHz Nätverk som stöds: GSM/GPRS/A-GPS Stöd för minneskort: Nej Skaksensor: la Vattentålig: la Stöd för livespårning: Ja Stöd för mobilapp: Ja, iOS och Android GPS-känslighet: -161dBm GPS-precision: 5-15 meter Typ av GPS-chip: uBlox 7 Nätverksprotokoll: TCP/UDP Batteri: Inbyggt, laddningsbart, 600 mAh Förpackningens innehåll: SweTrack Bike, USB-kabel, monteringsdetaljer för cykel samt användardokumentation

## **2. Funktionsbeskrivning**

## 2.1. Kontroll av SIM-kort

Säkerställ att SIM-kortet du ämnar använda är laddat med SMS och datatrafik, har stöd för 2G/GSM och inte har någon PIN-kod. SweTrack Bike använder SIM-kort av typen Nano-SIM. SIM-kort från operatören 3 stöds inte.

#### 2.2. Batteri och laddning

Koppla in den medföljande USB-kabeln och låt enheten laddas i minst 8 timmar innan du börjar använda den. Enheten kommer att lysa rött medan laddningen pågår, och slockna när enheten är fulladdad.

#### 2.3. Starta upp och montera

Använd den medföljande skruvmejseln för att lossa de två skruvarna på produktens baksida. Öppna nu den lilla luckan. Montera därefter SIM-kortet i SIM-kortsläsaren. Säkerställ att SIMkortet sitter ordentligt monterat, och sätt därefter tillbaka luckan som skyddar SIM-kortet. Säkerställ att skruvarna är ordentligt tillbakaskruvade innan du går vidare med installationen. Håll in strömknappen som finns mitt på framsidan av enheten i några sekunder, tills lampan börjar blinka rött, för att starta SweTrack Bike. Strömknappens position visas i illustrationen på nästa sida.

För att stänga av enheten, skicka ett sms till enhetens telefonnummer med texten *\*poweroff\*.* 

#### 2.3. Starta upp och montera (forts.)

För att montera SweTrack Bike på din cykel så använder du de medföljande monteringsdetaljerna.

Börja med att fästa monteringsbrickan på produktens baksida. Använd därefter gummibandet för att spänna fast SweTrack Bike på din cykel. Du kan placera SweTrack Bike var som helst längs cykelns ram, exempelvis under sadeln. Illustrationen nedan visar ett exempel på hur SweTrack Bike kan monteras.

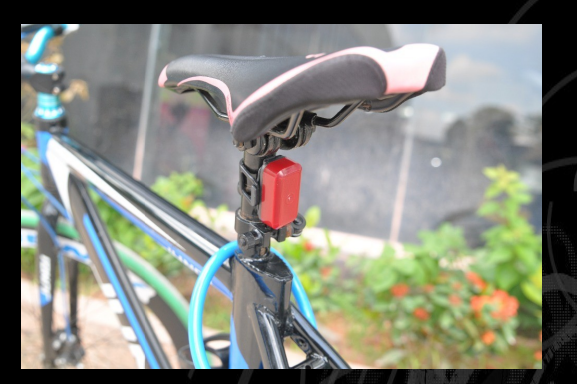

Strömknapp

#### 2.4. APN-inställningar

Innan du börjar använda SweTrack Bike måste du ange APNadressen för den operatör som du använder i enheten, så att den kan kommunicera med mobildatanätet. Börja med att leta upp APN-adressen för den operatör vars SIM-kort används i enheten från listan nedan.

Ta därefter fram din mobiltelefon och skicka ett sms med följande text till enhetens telefonnummer: *\*apn\*internet.tele2.se\** - i detta exempel har vi valt Tele2 som operatör.

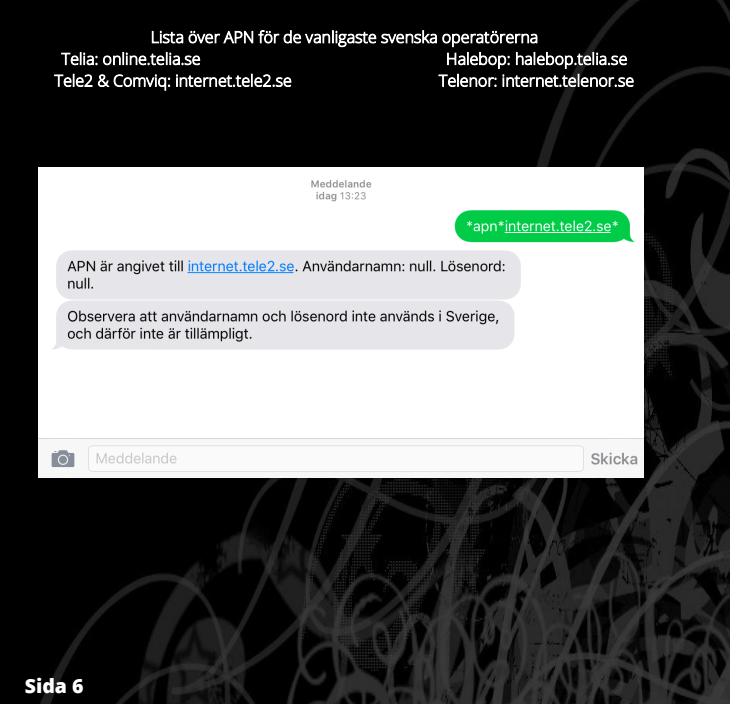

### 2.5. Behörig användare

För att kunna kommunicera med din SweTrack Bike behöver du ange dig själv som administratörsanvändare.

Skicka ett SMS med texten *\*admin\*123456\*+46735769628\** till enheten och byt ut *+46735769628* mot ditt telefonnummer, alltså det telefonnummer som du skickar dina sms-meddelanden från.

Du kan ändra detta senare genom att använda samma kommando och byta ut telefonnumret. Observera att enheten hädanefter bara svarar på SMS-kommandon som skickas från ditt nummer. Om du vill att flera personer ska kunna kommunicera med enheten, använd funktionen Fleranvändarläge som beskrivs på nästa sida.

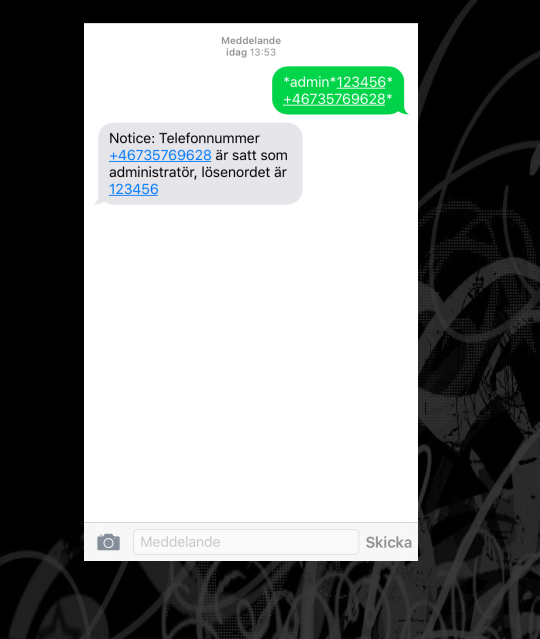

#### 2.5. Behörig användare (forts.)

**Sida 8**

Som vi tidigare nämnt så kan endast du som behörig användare kommunicera med enheten över sms, och exempelvis begära ut aktuella koordinater. Ibland kan det vara önskvärt att låta flera personer kommunicera med enheten, till exempel om dina familjemedlemmar eller kollegor snabbt vill ta fram SweTrack Bikeenhetens aktuella position utan att använda appen. Därför finns en funktion i SweTrack Bike som kallas för fleranvändarläge. När denna funktion är aktiverad så kan vem som helst skicka kommandon över sms till enheten.

För att aktivera fleranvändarläget, skicka ett sms med texten *\*fleraanvandare\** till enheten. För att avaktivera fleranvändarläget, skicka ett sms med texten *\*fleraanvandareav\** till enheten.

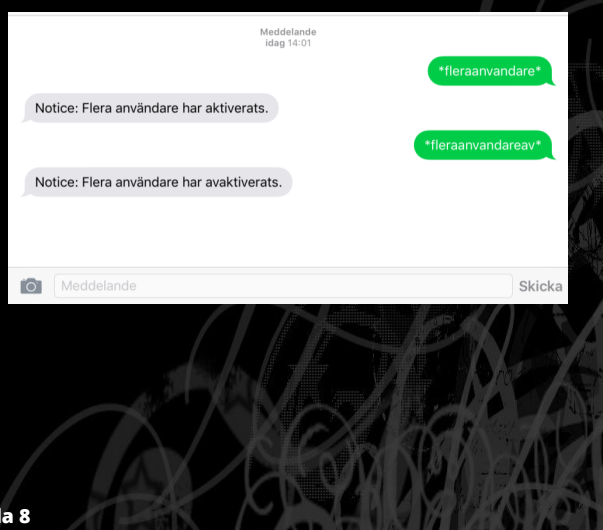

#### 2.6. Byte av lösenord

När du anger behörig användare med kommandot *\*admin\** så används även ett sexsiffrigt lösenord. Detta lösenord är som standard satt till *123456*, men kan bytas om du så önskar. Det nya lösenord måste bestå av 6 st siffor (0-9) och kan inte innehålla några andra tecken eller bokstäver.

För att byta lösenordet, skicka ett sms med texten *\*losenord\*XXXXXX\** till enheten där du byter ut *XXXXXX* mot din önskade kod, exempelvis *999999*. Notera att du först måste ha ställt in dig själv som behörig användare för att kunna byta lösenordet. Om fleranvändarläget har aktiverats så är det endast den behöriga användaren som kan byta lösenordet.

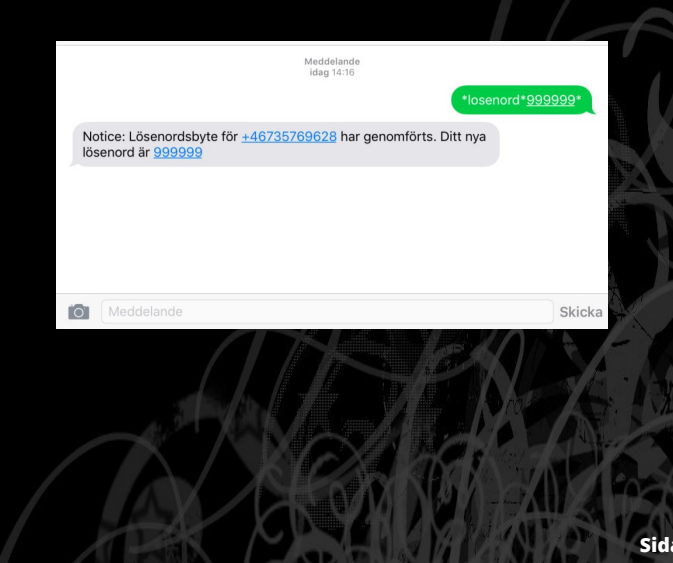

#### 2.7. Tidszon och omstart

Det är viktigt att enheten har korrekt tidszon angiven, för att funktioner såsom larm och tidsstyrt energisparläge ska fungera tillfredsställande.

För att ändra tidszonen, använd SMS-kommandot *\*tidszon\*X\** och byt ut *X mot* önskad tidszon. För svensk sommartid använder du *2*, för svensk vintertid använder du *2*.

Om din SweTrack Bike beter sig underligt kan du behöva starta om enheten. Detta behöver du även göra om du byter SIM-kort i enheten. För att starta om enheten, tryck fem gånger snabbt på strömknappen följt av ett långt tryck på strömknappen. Om du byter SIM-kort till ett SIM-kort från en annan operatör än den du tidigare använt, så behöver du även ändra APN-adressen för att livespårningen ska fungera.

#### 2.8. LED-dioder

SweTrack Bike har en inbyggd LED-diod som kan användas på samma sätt som en vanlig baklykta för cykel. Då dioderna är förhållandevis svaga så rekommenderar vi inte att du använder SweTrack Bike som ersättare för en stark cykellykta, men för ökad kamoufleringseffekt kan du aktivera LED-diodenen i SweTrack Bike. Observera att batteritiden förkortas vid bruk av LED-dioderna.

#### *Aktivera LED-dioderna*

LED-dioderna aktiveras med ett kort tryck följt av ett långt tryck på strömknappen på enhetens framsida. LED-dioderna kommer nu att börja blinka. För att spara energi så kommer LED-dioderna automatiskt att stängas av när SweTrack Bike inte noterat någon rörelse på tre minuter. När en rörelse på nytt noteras, så kommer LED-dioderna att börja blinka igen.

#### *Avaktivera LED-dioderna*

Genom tre korta tryck följt av ett långt tryck så avaktiveras LEDdioderna. Observera att LED-dioderna alltid lyser vid laddning, tills dess att batteriets laddningsnivå nått 100%.

#### 2.9. Positionering via SMS

Det enklaste sättet att begära ut SweTrack Bike-enhetens aktuella position är genom att använda appen SweTrack Live. Du kan även, om du så önskar, använda SMS för att begära ut enhetens aktuella position. Om du inte har aktiverat fleranvändarläget så är det endast den behörige användaren som kan begära ut positionen via sms. Det finns tre sätt att få fram positionen via sms, och på dessa sidor beskriver vi hur du går tillväga.

#### *Visa positionen på karta*

Genom att skicka ett sms med texten *\*karta\** till SweTrack Bikeenhetens telefonnummer kommer du att få ett svars-SMS som innehåller en länk. När du klickar på denna länk så öppnas Google Maps i telefonens webbläsare, och här visas enhetens aktuella position utritad på kartan. Notera att denna position inte uppdateras i realtid, utan endast visar den aktuella positionen vid den tidpunkt som länken genererades av enheten.

#### *Visa positionen som koordinater*

Ibland kan det vara önskvärt att få fram enhetens aktuella position i koordinatform. Skicka då ett sms med texten *\*position\** till enheten, varpå den svarar med ett sms som innehåller information om koordinaterna för den aktuella positionen.

#### 2.9. Positionering via SMS (forts.)

#### *Visa aktuell gatuadress*

Genom att skicka ett sms med texten *\*adress\** kommer SweTrack Bike att försöka fastställa vilken gatuadress den befinner sig på. Observera att denna funktion är beroende av att Google Maps kan knyta de aktuella koordinaterna till en gatuadress, och det är därför möjligt att funktionen inte är tillgänglig om du befinner dig utanför ett tätbebyggt område.

#### *GSM-positionering*

Generellt sett tar det bara någon minut för enheten att svara på en positionsförfrågan via SMS, men om den befinner sig på en plats där den inte har GPS-täckning (t.ex. i ett garage eller en tunnel) så kommer den istället att försöka triangulera en ungefärlig position med hjälp av mobilmasterna. Det kan då ta upp till tio minuter att få ett svar från enheten. Svaret kommer att innehålla en länk till en karta som visar var den närmaste mobilmasten finns, och ger dig därför en ungefärlig bild av var enheten befinner sig.

Om du vill se den senast registrerade GPS-positionen, använd istället appen SweTrack Live.

## 2.10. Energisparläge

SweTrack Bike har ett energisparläge som du kan aktivera för att förlänga batteritiden.

Energisparläget fungerar på så sätt att enheten är helt avstängd när den är stillastående, och aktiveras först när en rörelse noteras. Detta innebär att du inte kan skicka några SMS-kommandon eller begära ut aktuell position via SMS medan enheten är stillastående; alla kommandon som skickas när enheten är stillastående läggs på kö och behandlas först när den aktiveras av en rörelse.

När enheten åter blir stillastående kommer den fortsätta att vara aktiv i tio minuter. Om ingen ny rörelse detekteras under dessa tio minuter, så kommer enheten att gå ned i energisparläge igen.

Vi rekommenderar att du alltid använder detta energisparläge för att slippa ladda batteriet ofta. Energisparläget kan när som helst stängas av.

## 2.10. Energisparläge (forts.)

För att aktivera energisparläget, skicka ett sms med texten *\*rorelsesomn\** till enhetens telefonnnummer. Den kommer då att skicka en bekräftelse på att energisparläget har aktiverats.

För att avaktivera energisparläget, skicka ett sms med texten *\*somnav\** till enhetens telefonnummer. Observera—om du skickar detta sms när enheten är stillastående, så kommer energisparläget inte att avaktiveras förrän enheten väcks av rörelse. Du kan även manuellt väcka enheten genom att fysiskt gå fram till enheten och skaka till den.

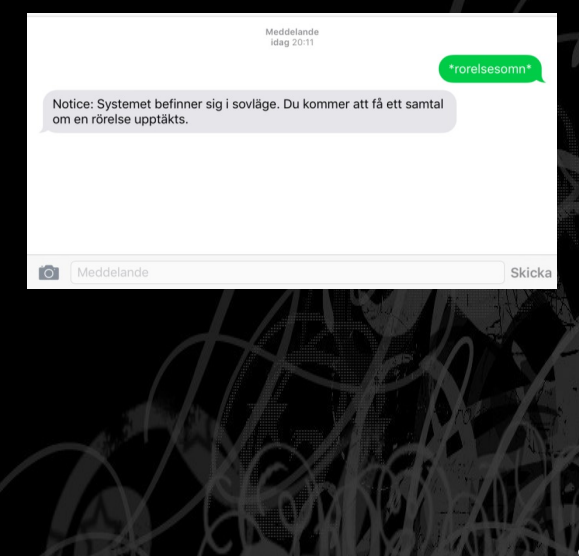

## 2.10. Energisparläge (forts.)

Enheten har även ett sekundärt energisparläge som kallas för *intervallstyrt energisparläge*. Detta energisparläge fungerar på så sätt att du anger ett tidsintervall på när enheten kommer att vakna. Du kan ange ett intervall mellan 1 och 99 timmar; vid det önskade intervallet kommer enheten att vakna, rapportera sin position till livespårningstjänsten, behandla eventuella kommandon som kommit in under sovperioden och därefter återgå till energisparläget.

För att aktivera detta, skicka ett sms med texten *\*somn\*XX\** till enhetens telefonnummer, där du byter ut *XX* mot ett värde i timmar mellan 1 och 99.

Om du exempelvis skickar kommandot *\*somn\*6\** till enheten så kommer den att vakna var 6:e timme. Enheten är vaken i cirka tio minuter innan den återgår till energisparläget. Eventuella rörelser påverkar inte detta energisparläge.

För att avaktivera energisparläget, skicka ett sms med texten *\*somnav\** till enhetens telefonnummer.

#### Förtydligande angående energisparläget

Som vi tidigare nämnt så är energisparläget ett ypperligt sätt att förlänga enhetens batteritid. Det är dock viktigt att du förstår hur energisparläget påverkar funktionaliteten innan du aktiverar det.

Det du behöver komma ihåg är att sovläget som enheten befinner sig när energisparläget är aktivt innebär att både GSM (mobilkommunikation) och GPS (positionering) är avaktiverade. Detta innebär att det är helt omöjligt att få kontakt med enheten när den befinner sig i sovläge. När enheten väcks av en rörelse (vid det rörelsestyrda energisparläget) eller vid det önskade tidsintervallet (vid intervallstyrt energisparläge) så behandlas eventuella kommandon som skickats medan enheten varit inaktiv.

Du bör använda det intervallstyrda energisparläget med försiktighet, eftersom det inte går att få fram den aktuella positionen innan nästa intervallpunkt för vaken period har nåtts även om enheten är i rörelse. Vi rekommenderar därför våra kunder att i första hand använda sig av det rörelsestyrda energisparläget, som beskrivs på sidorna 14-15.

## 2.11. SOS-funktion

SweTrack Bike har en inbyggd SOS-funktion. När SOS-funktionen aktiveras så skickas ett SMS till det nummer som ställts in som behörig användare.

För att aktivera SOS-funktionen behöver du först skicka ett sms med texten *\*soson\** till enhetens telefonnummer. Därefter kan SOS-funktionen användas genom att hålla in strömknappen i två sekunder. För att avaktivera SOS-funktionen, skicka ett sms med texten *\*sosoff\** till enhetens telefonnummer.

#### 2.12. Batterilarm

Enheten har en funktion för att automatiskt informera dig om att batteriet behöver laddas. Som standard skickas ett SMS till det nummer som ställts in som behörig användare, men du kan ändra vilket telefonnummer som detta ska skickas till.

Skicka ett sms med texten *\*lowbat\*XXX\** till enhetens telefonnummer, där du byter ut *XXX* mot det telefonnummer som ska vara mottagare av batterivarningen.

#### 2.13. Statuskontroll

Du kan med ett enkelt sms få fram information om enhetens aktuella batterinivå, samt en överblick av de larmlägen och inställningar som aktiverats. För att få fram systemets aktuella status, skicka ett sms med texten *\*status\** till enhetens telefonnummer.

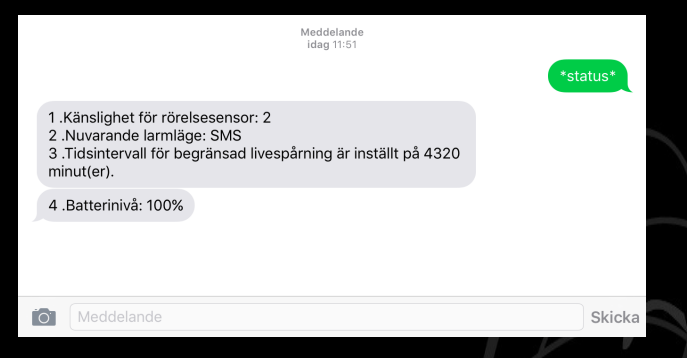

## 2.14. IMEI-nummerkontroll

Varje SweTrack-enhet har ett IMEI-nummer, som är ett unikt identifierarnummer för just den enheten. När du kontaktar vår kundtjänst måste du alltid uppge enhetens IMEI-nummer för att vi ska kunna hjälpa dig på bästa sätt.

IMEI-numret finns tryckt på produktens kartong, men du kan även få fram det genom att skicka ett sms till enheten. Skicka ett sms med texten *imei* (OBS—inga asterisker/stjärnor!) till enheten, så kommer den att svara med information om IMEI-numret.

## 2.15. Systeminställningar

På denna sida beskriver vi diverse funktioner som är relaterade till enhetens inbyggda systemprogramvara.

## 2.15.1. Återställning av mjukvara

Om din SweTrack Bike beter sig konstigt kan du först testa att starta om den, se instruktionerna på sida 10. Om detta inte hjälper så kan du testa att återställa mjukvaran till standardinställningar. Detta gör du genom att skicka ett sms med texten *default* (OBS: inga stjärnor eller asterisker!) till enhetens telefonnummer. Alla inställningar kommer då att återställas till fabriksinställningarna.

Om du fortfarande har problem med enheten efter återställningen, kontakta vår kundtjänst på support@swetrack.com.

#### 2.15.2. Kontroll av mjukvaruversion

Genom att skicka kommandot *\*information\** till enhetens telefonnummer får du tillbaka ett SMS som innehåller information om versionen på den inbyggda systemprogramvaran, samt enhetens serienummer. Observera att IMEI-nummer och serienummer är två olika saker. I all kontakt med support ska du uppge enhetens IMEI-nummer som du får fram med kommandot *imei*. Enhetens inbyggda systemprogramvara uppdateras automatiskt över nätet och kan ej ändras eller uppdateras av användaren. SweTrack Bike använder samma systemprogramvara som SweTrack Extreme.

## 2.15.3. Glömt lösenord

Om du har glömt enhetens lösenord (standard: 123456) kan du skicka ett sms med texten *999999* till enheten. Den svarar då med information om det aktuella lösenordet. Observera att detta kommando måste skickas av en behörig användare.

#### 2.16. SweTrack Live

När du köper en SweTrack™ Bike ingår SweTrack Live Med SweTrack Live kan du, genom vår mobilapp eller en webbapplikation för datorer, följa enhetens position i realtid. Du kan även arbeta med funktioner som geografiska stängsel och rörelselarm, samt begära ut fullständig positionshistorik för din enhet.

För att komma igång med livespårningen, ladda hem appen SweTrack Live från App Store eller Google Play. Du hittar den genom att söka på "SweTrack", eller så scannar du QR-koden nedan SweTrack Live fungerar på alla Android-enheter med Android 4.3 eller senare samt på alla iOS-enheter med iOS 9.0 eller senare.

Om du föredrar att använda livespårningen från din dator, gå till swetrack.com/live i datorns webbläsare. SweTrack Live för PC/Mac fungerar med webbläsarna Safari, Mozilla Firefox och Google Chrome. Datorn behöver ha Windows XP eller senare om det är en PC, alternativt Mac OS X 10.6 eller senare om det är en Mac.

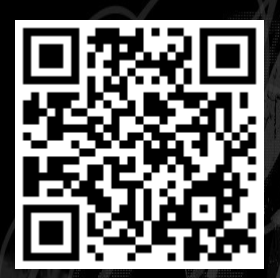

## 2.16.1. Aktivera livespårningen

Innan du börjar använda SweTrack Live så behöver du skicka några kommandon till din SweTrack Bike för att den ska börja rapportera sin position till SweTrack Live.

Börja med att skicka ett SMS innehållandes texten *\*livesparning\*99\** till enhetens telefonnummer. Den kommer nu att svara med ett sms som bekräftar att livespårningen har aktiverats permanent. SweTrack Live är nu redo för användning.

Du kan även ändra hur ofta enheten ska rapportera sin aktuella position till livespårningen. Ju oftare positionen rapporteras, desto mer batteri konsumeras. Standardinställningen är att positionen uppdateras var tionde sekund. Du kan ändra detta med kommandot *\*livefrekvens\*XX\** där du byter ut *XX* mot ett värde i sekunder mellan 10 och 999.

Om du önskar avaktivera livespårningen för att spara batteri och/eller datatrafik, använd kommandot *\*sparningav\**. Livespårningen kan när som helst återaktiveras.

#### 2.16.2. Registrera ett konto i SweTrack Live

Ladda nu ned appen SweTrack Live till din telefon eller surfolatta. Starta appen och klicka på Registrera konto. Därefter fyller du i namn, e-postadress och önskat lösenord. För att koppla din SweTrack Bike till kontot så väljer du Scanner och håller telefonens kamera riktad mot QR-koden på produktens förpackning för att automatiskt fylla i IMEI-numret. Om din telefon saknar kamera kan du fylla i IMEI-numret manuellt genom att välja Textfält. När registreringen är färdig kan du logga in med din e-postadress och det lösenord du valde under registreringen.

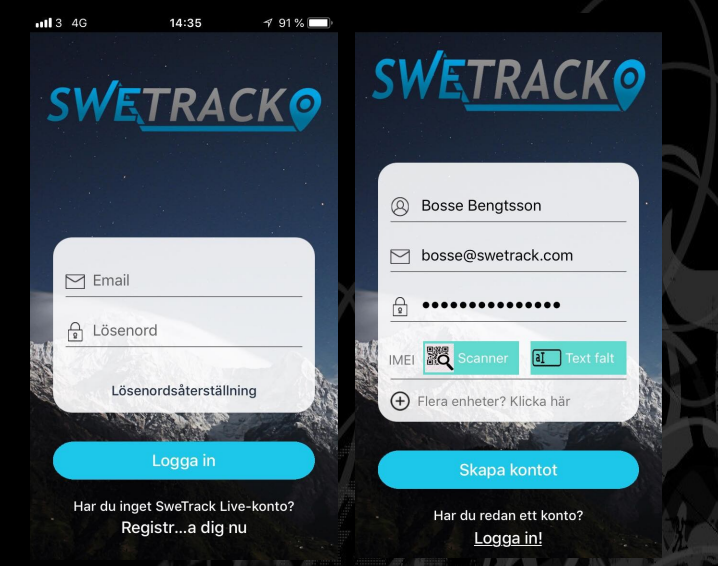

### 2.16.3. Positionering via appen

När du är inloggad i appen så ser du enhetens aktuella position på kartan. Om du har flera enheter kan du växla mellan dem genom att klicka på Lista över alla enheter och välja den enhet du vill visa på kartan. Observera att enheten inte visas på kartan förrän den hittat en position för första gången! Om enheten inte visas på kartan trots att du följt anvisningarna för att aktivera livespårningen, så behöver du testa att ta med den utomhus en stund så att den får kontakt med GPS-satelliterna. Därefter kommer den att visas i appen.

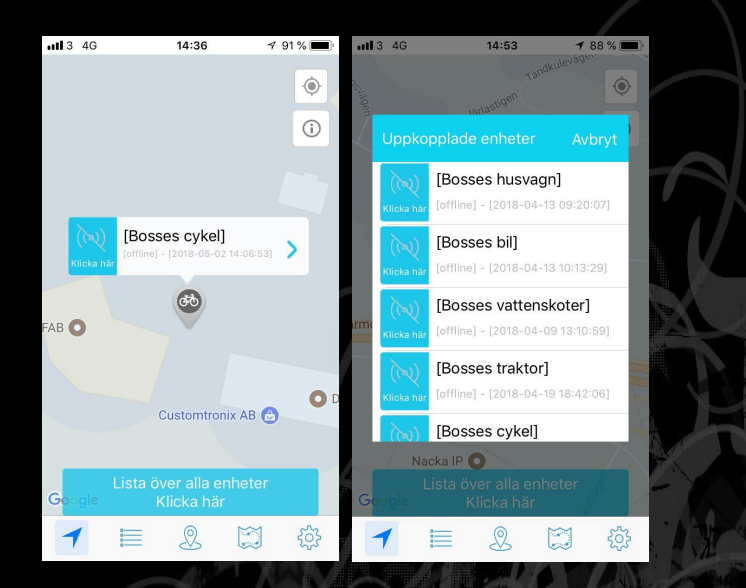

## 2.16.4. Redigera enheter i appen

Du kan ändra namn och beskrivning på dina SweTrack-enheter genom appen SweTrack Live. För att göra detta, tryck på knappen Enhetsadministration som är den andra knappen från vänster i menyraden längst ned. Klicka därefter på redigeringsikonen bredvid den enhet du önskar redigera och ändra de uppgifter du önskar redigera. Gå därefter längst ned på sidan och välj Spara.

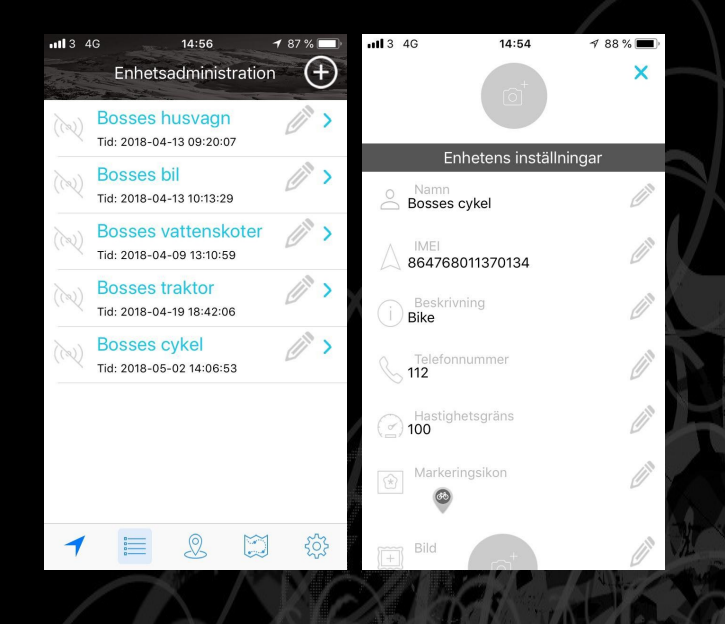

## 2.16.5. Geostängsel

SweTrack Live har stöd för geostängsel. Ett geostängsel är ett geografiskt område som ritas ut på en karta, och om din SweTrackenhet lämnar detta område så kommer du att varnas genom en pushnotis. Du ritar enkelt ut ett geostängsel på kartan med telefonens pekskärm. För att börja, gå till menyn Geostängsel som du hittar i mitten av menyraden längst ned och klicka på plustecknet för att skapa ett nytt geostängsel. Placera därefter ut geostängslet och tryck på Spara-knappen längst ned för att verkställa ändringarna.

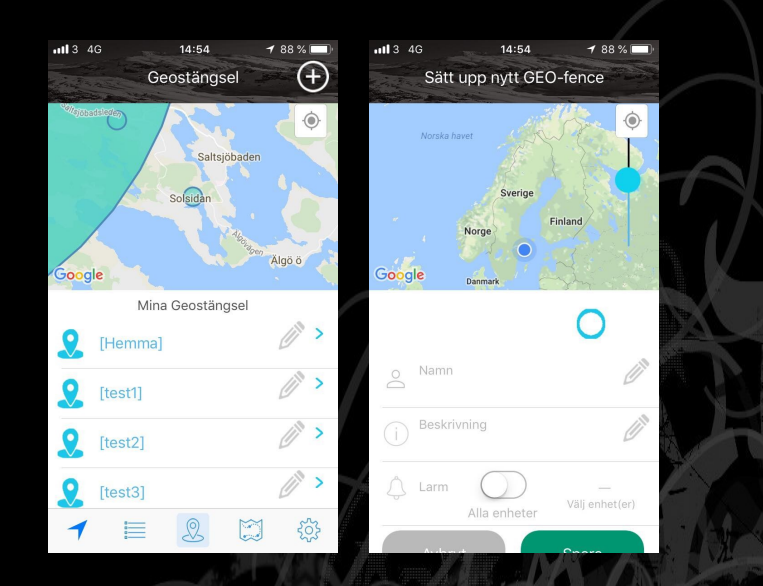

### 2.16.5. Positionshistorik

Med SweTrack Live kan du när som helst begära ut positionshistorik för dina SweTrack-enheter. Genom att välja en tidsperiod så ritar SweTrack Live ut enhetens rörelser under den valda tidsperioden på kartan, så att du enkelt kan se var enheten befunnit sig och hur den rört sig. För att begära ut historik, gå till menyn Historik som är näst längst till höger i menyraden längst ned. Välj därefter en enhet och specificera den tidsperiod du vill söka historik för. När du klickar på Hämta så kommer SweTrack Live automatiskt att ta fram historiken och rita ut den på skärmen.

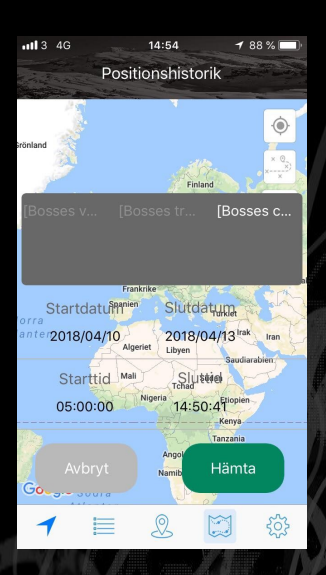

## 2.16.6. Inställningar för appen

Under menyn Inställningar, som du hittar längst till höger i menyraden längst ned, så kan du ändra ditt namn, telefonnummer och lösenord. Du kan även ändra vilka typer av pushnotiser som SweTrack Live ska skicka till dig. Som standard är alla pushnotiser aktiverade—du kan avaktivera alla eller vissa av dem här. Glöm inte att trycka på Spara när du är nöjd med ändringarna.

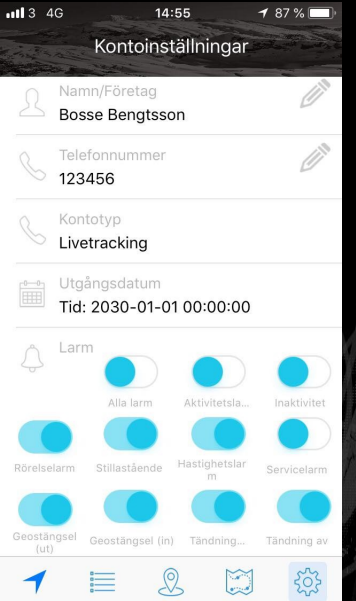

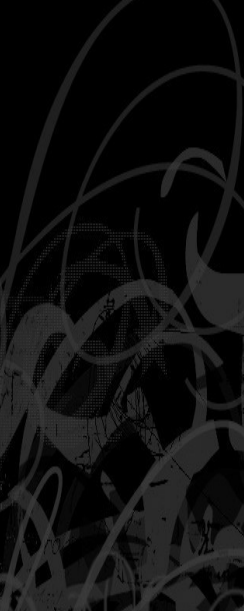

## 2.16.7. Livespårning via PC

Samtliga funktioner i appen finns även tillgängliga via vår webbplattform som fungerar på PC-datorer med Windows XP och senare samt Mac-datorer med Mac OS X 10.6 eller senare.

Webbplattformen fungerar bäst med Safari, Mozilla Firefox eller Google Chrome. Vi lämnar i dagsläget inget stöd för användning av Internet Explorer. För att besöka webbplattformen, gå till http://swetrack.com/live, välj Logga in och logga in med samma användarkonto som i appen.

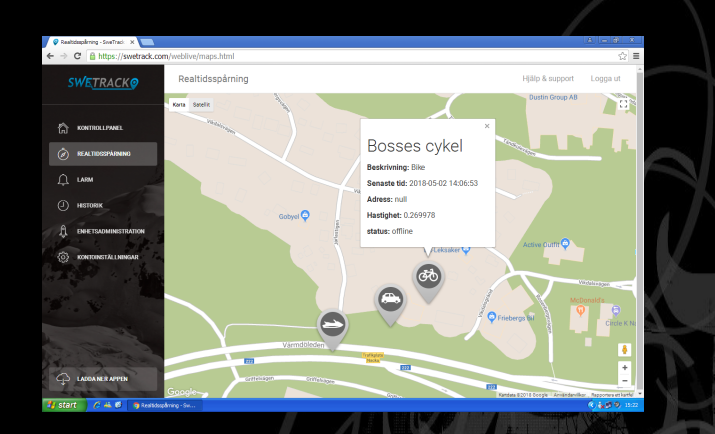

# **3. Support och felsökning**

## 3.1. Support och garanti

Om du har frågor kring din produkt, eller produkten inte fungerar som den ska, så hittar du med all sannolikhet svaret på din fråga i denna manual. Du finner även svar på vanliga frågor kring våra produkter i vårt digitala supportcenter som du når genom att besöka www.swetrack.com/support. I vårt digitala supportcenter kan du även ladda ned en elektronisk version av denna manual, som du kan spara ned på din dator eller mobila enhet.

Om du inte själv lyckas avhjälpa problemet, så är du varmt välkommen att ta kontakt med vår kundtjänst. Kontaktuppgifter finner du på nästa sida.

Alla SweTrack-produkter kommer med ett års garanti, oavsett om du är privat– eller företagskund. När du köpte din produkt fick du med en garantisedel som i korthet förklarar den ettåriga garantins omfattning. Detaljerade garantivillkor för din produkt finner du på www.swetrack.com/garanti. Vid reklamation eller garantiärende så ska du alltid i första hand kontakta återförsäljaren av din produkt. Om du har köpt din produkt direkt av oss, exempelvis i SweTrack Webshop, så kontaktar du vår kundtjänst vid reklamations– och garantiärenden.

#### 3.2. Kontakta oss

Vi strävar alltid efter att du som kund ska vara så nöjd som möjligt med din produkt, och uppskattar därför all feedback—positiv som negativ! Du är även välkommen att ta kontakt med oss om du har frågor kring hanteringen av din produkt. Nedan finner du våra kontaktuppgifter. Observera att vi inte erbjuder teknisk support via telefon.

*Teknisk support, kundtjänst samt garanti– och reklamationsfrågor* Mail: support@swetrack.com Självservice: www.swetrack.com/support

*Ekonomi– och fakturafrågor* Mail: ekonomi@swetrack.com Telefon: 08-121 484 58

*Försäljning, samarbetsavtal och övriga frågor* Mail: info@swetrack.com Telefon: 08-121 484 58

Vi vill slutligen tacka dig för att du valt SweTrack som leverantör av din spårningsutrustning, och önskar dig stort lycka till med din nya SweTrack Bike!

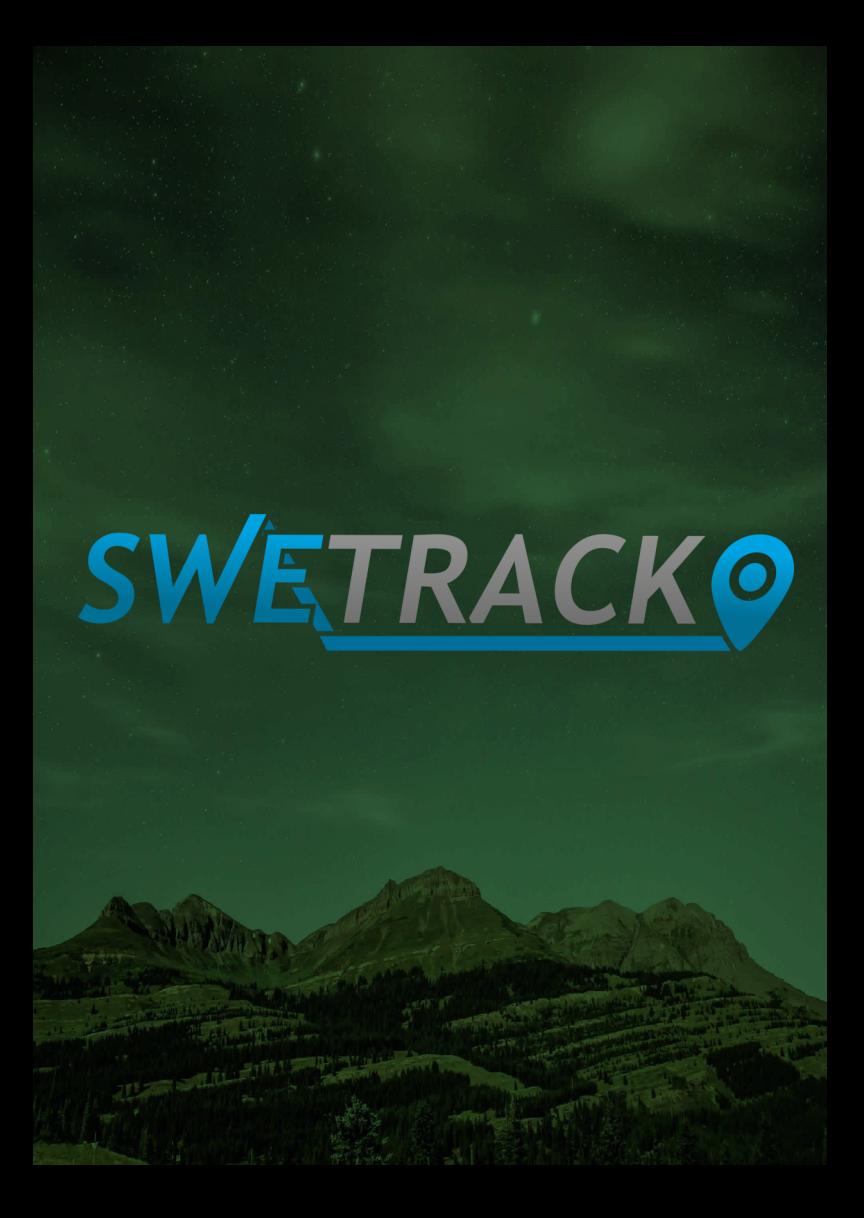